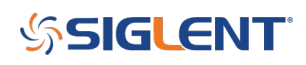

### **How to configure a DMM scan using EasyDMM**

### **September 19, 2018**

The SIGLENT SDM3055-SC and SDM3065-SC instruments are digital multimeters with switch cards that allow for up to 12 voltage-function measurements (and an additional separate 4 current measurement channels).

SIGLENTs EasyDMM software provides easy instrument control and data collection.

In this note, we will show how to configure EasyDMM to perform a scan

1. Download and install EasyDMM. You can find the download instructions and files here: **DMM Software** 

2. Connect the SDM to the controlling computer or network. The SDMs have USB and LAN connections. In this note, we are using a USB connection

3. Open EasyDMM by clicking on the desktop icon or running the executable from the start menu.

The initial opening screen will show this basic layout:

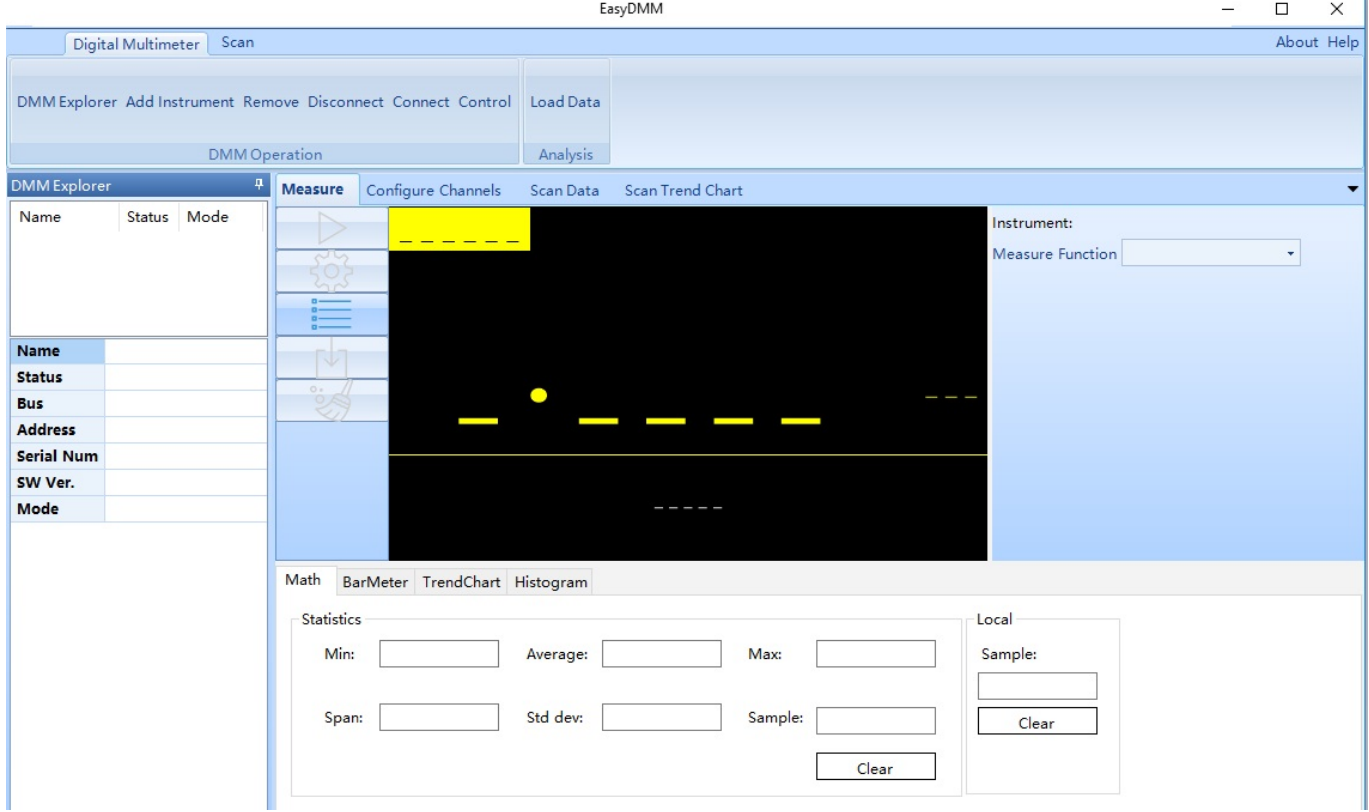

4. Now, click on Add Instrument, select the USB device you wish to control (USBTMC as shown), and click OK:

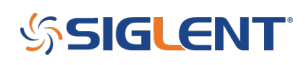

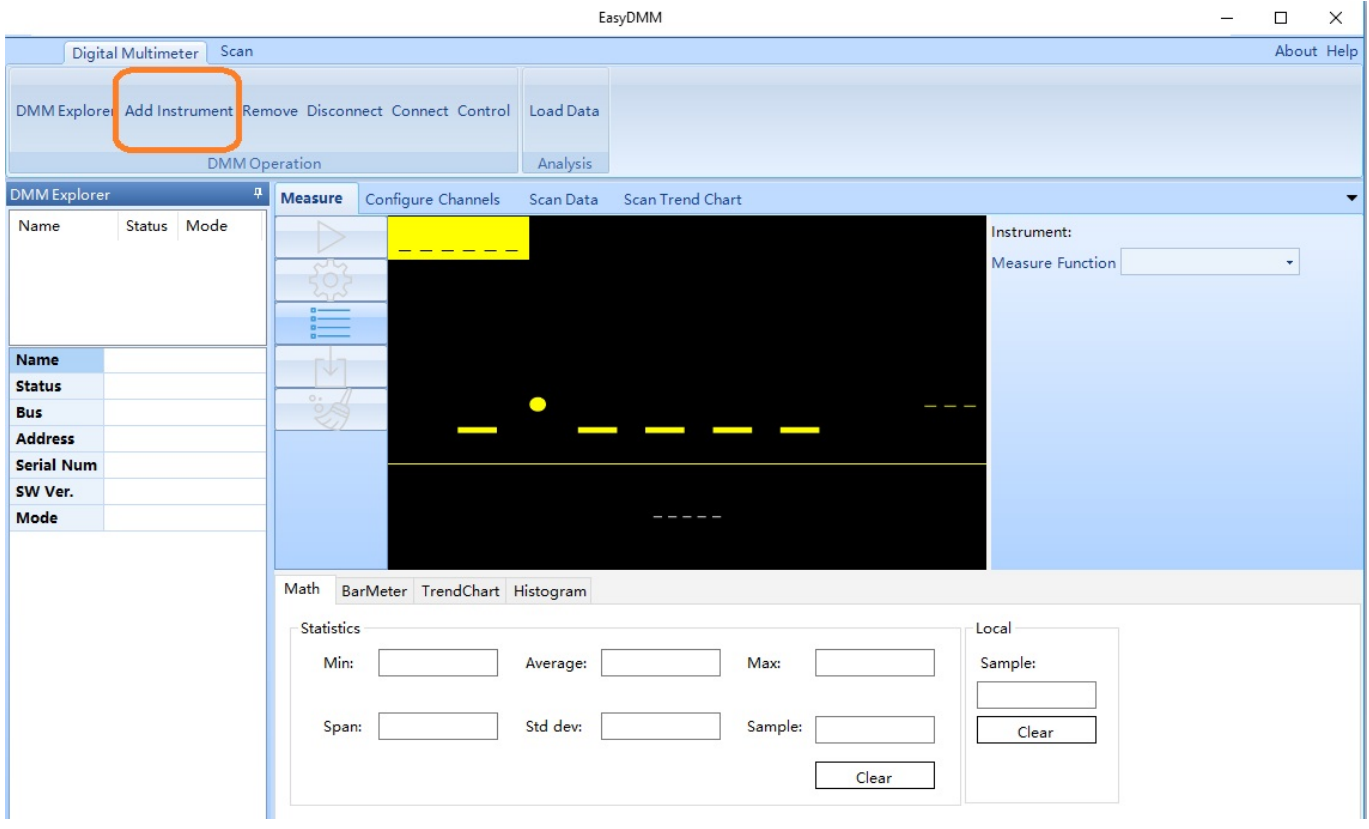

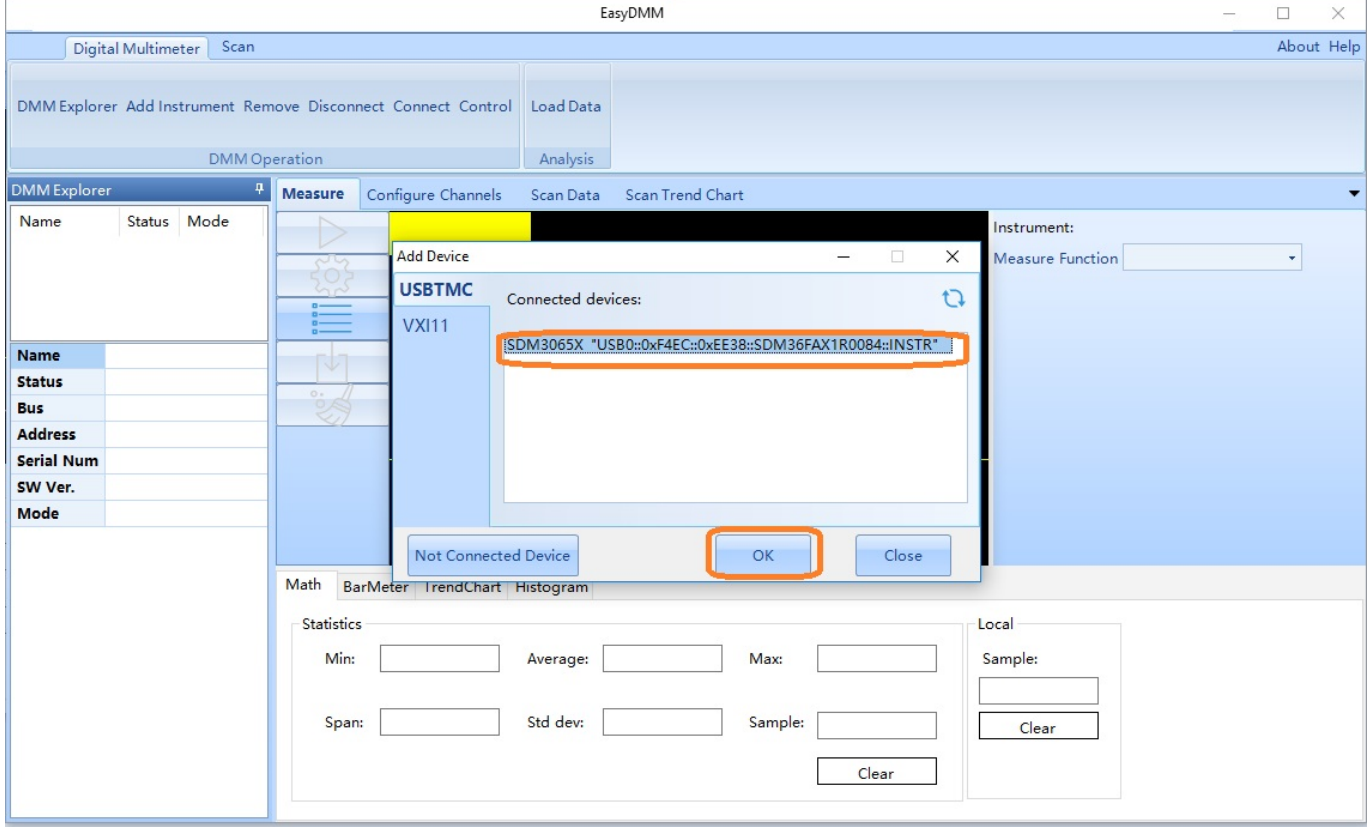

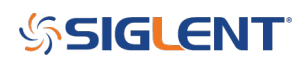

### It's ALIVE!!!!

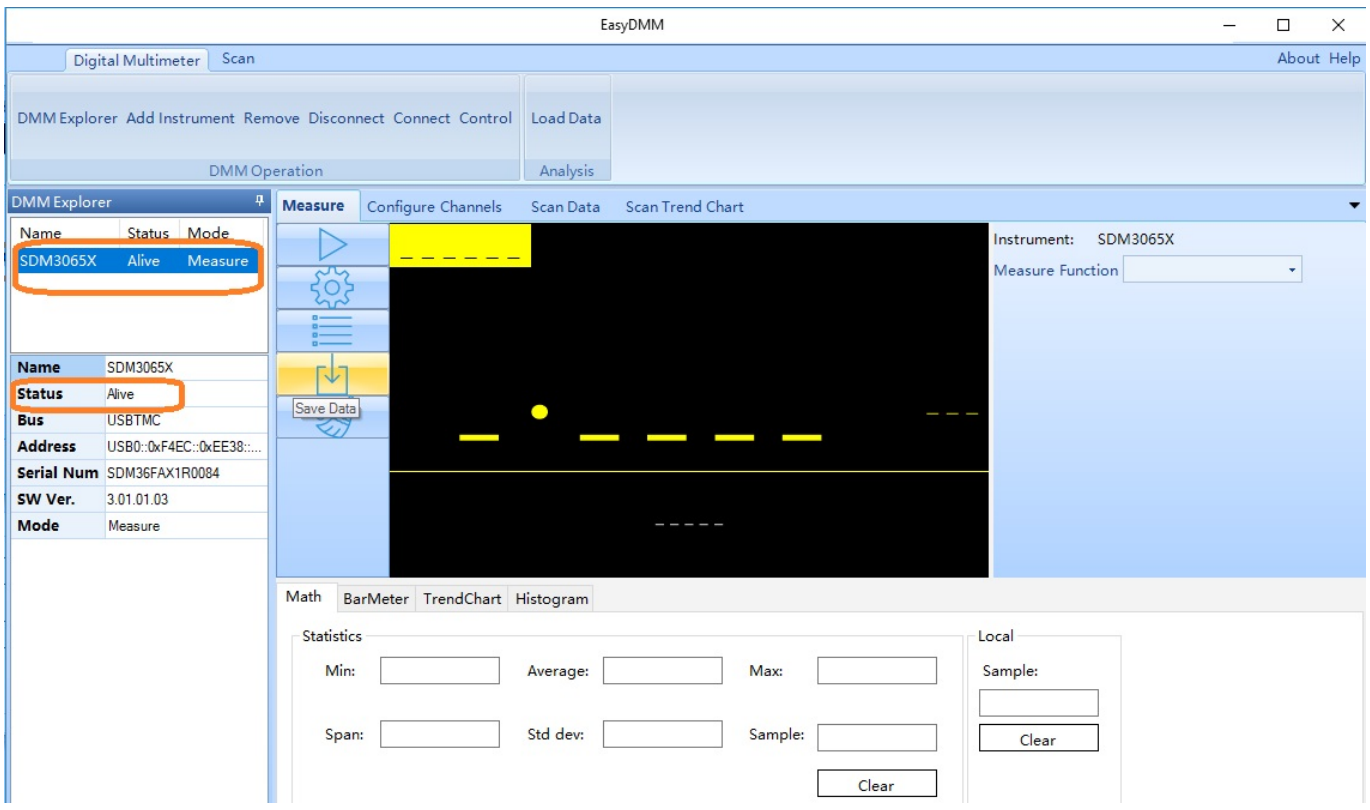

5. Now, select Scan Mode. Note that the Scanner field appears:

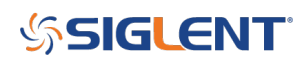

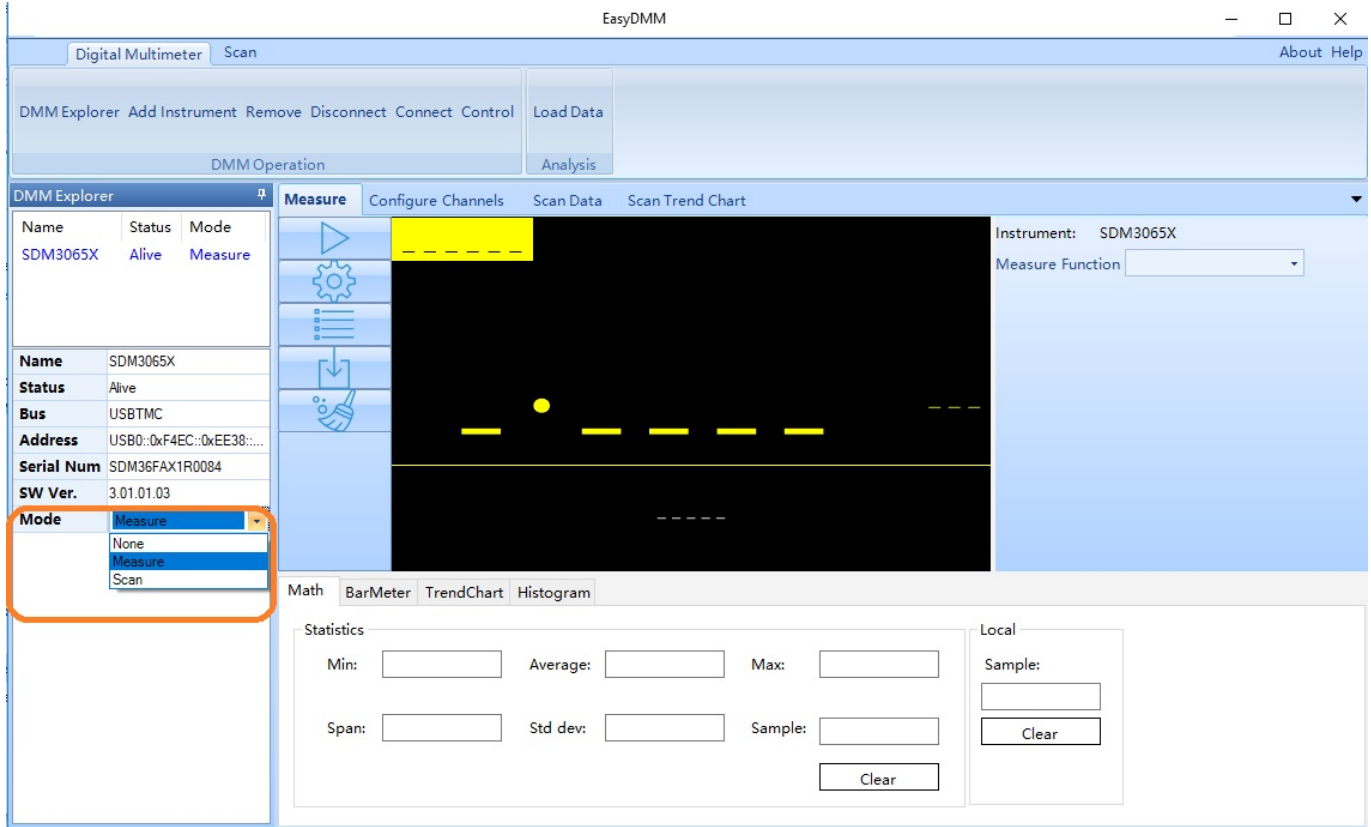

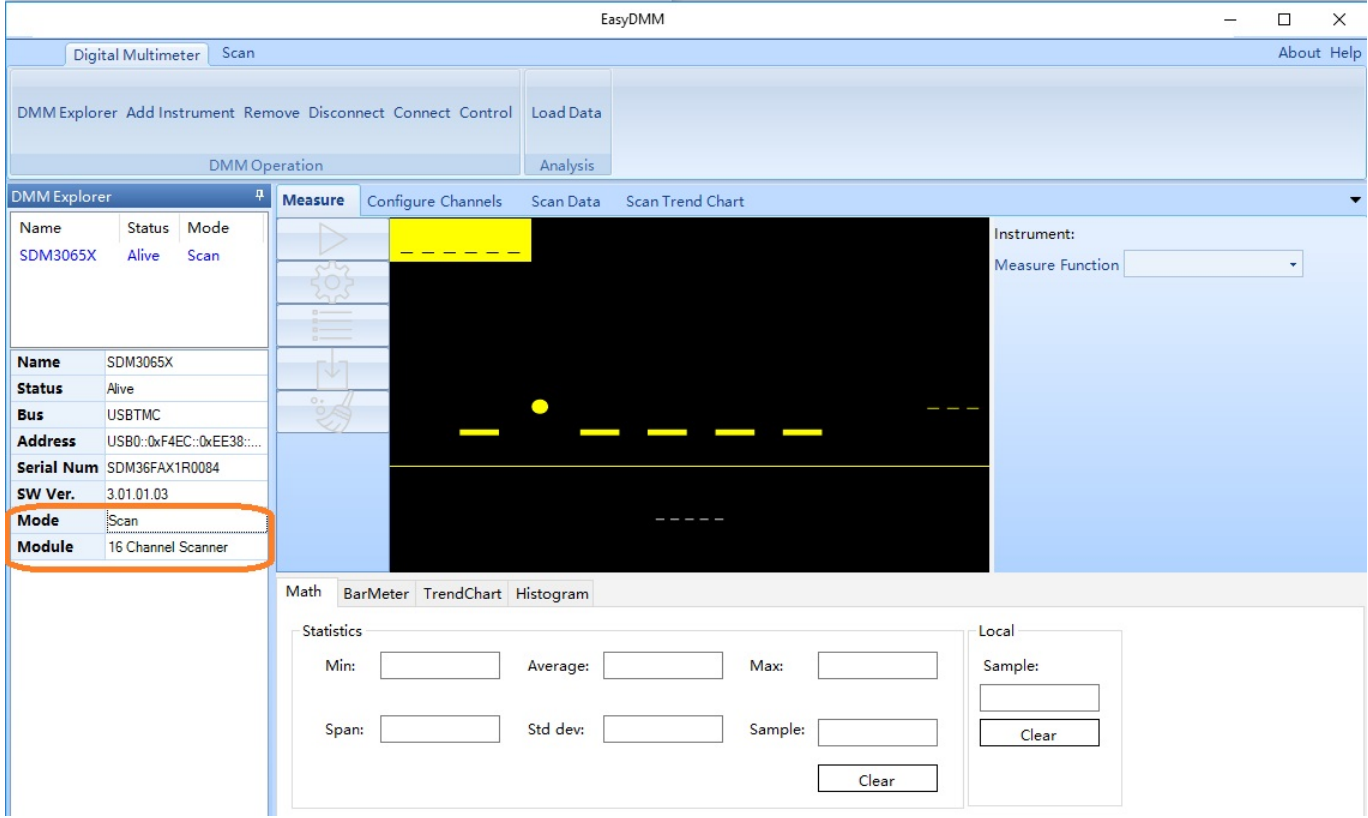

# **SSIGLENT**

6. Select Configure Channels. Select the channels you wish to control using the checkbox. Also select the function, range, etc…:

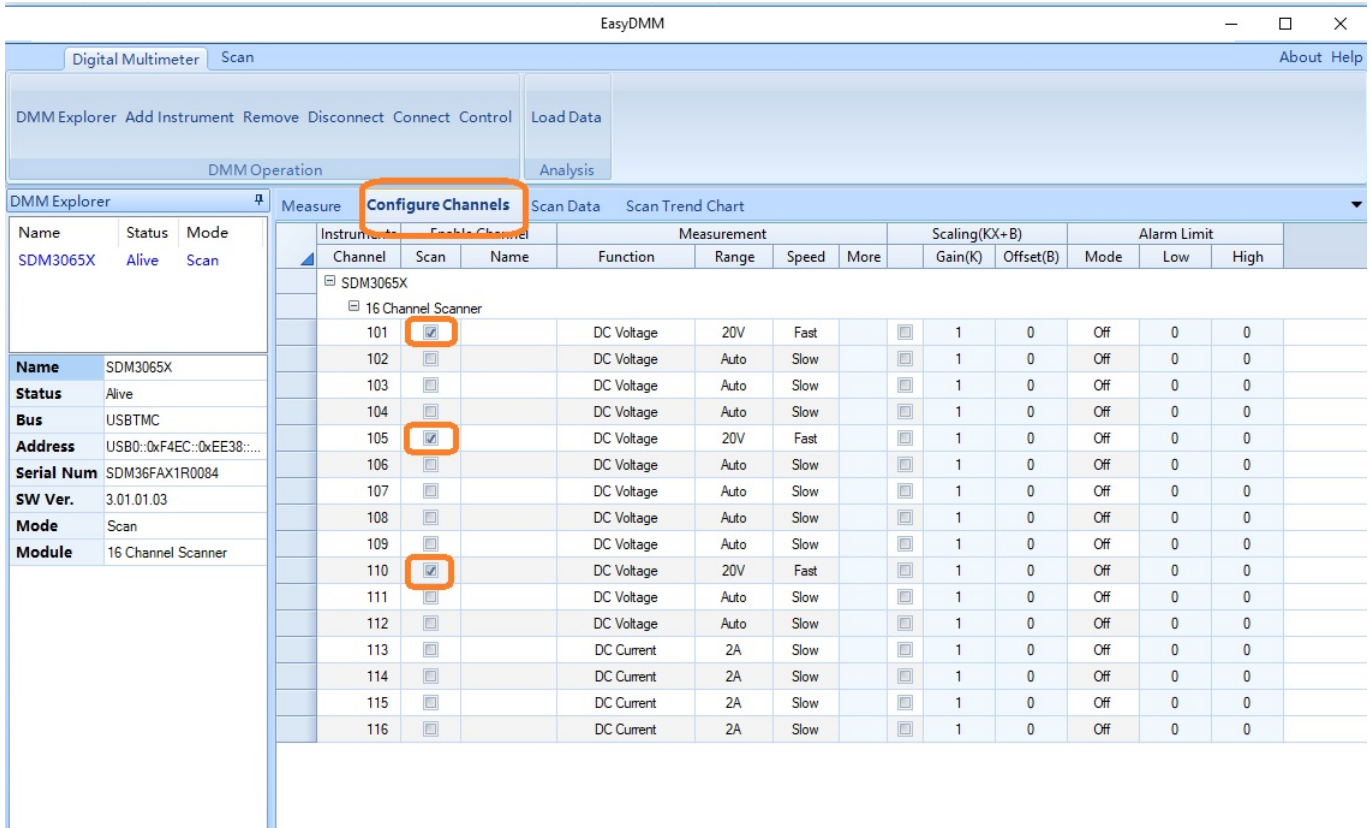

7. After configuring the channels, select Scan Data and set the start, interval, stop, and data control values:

# **SSIGLENT**

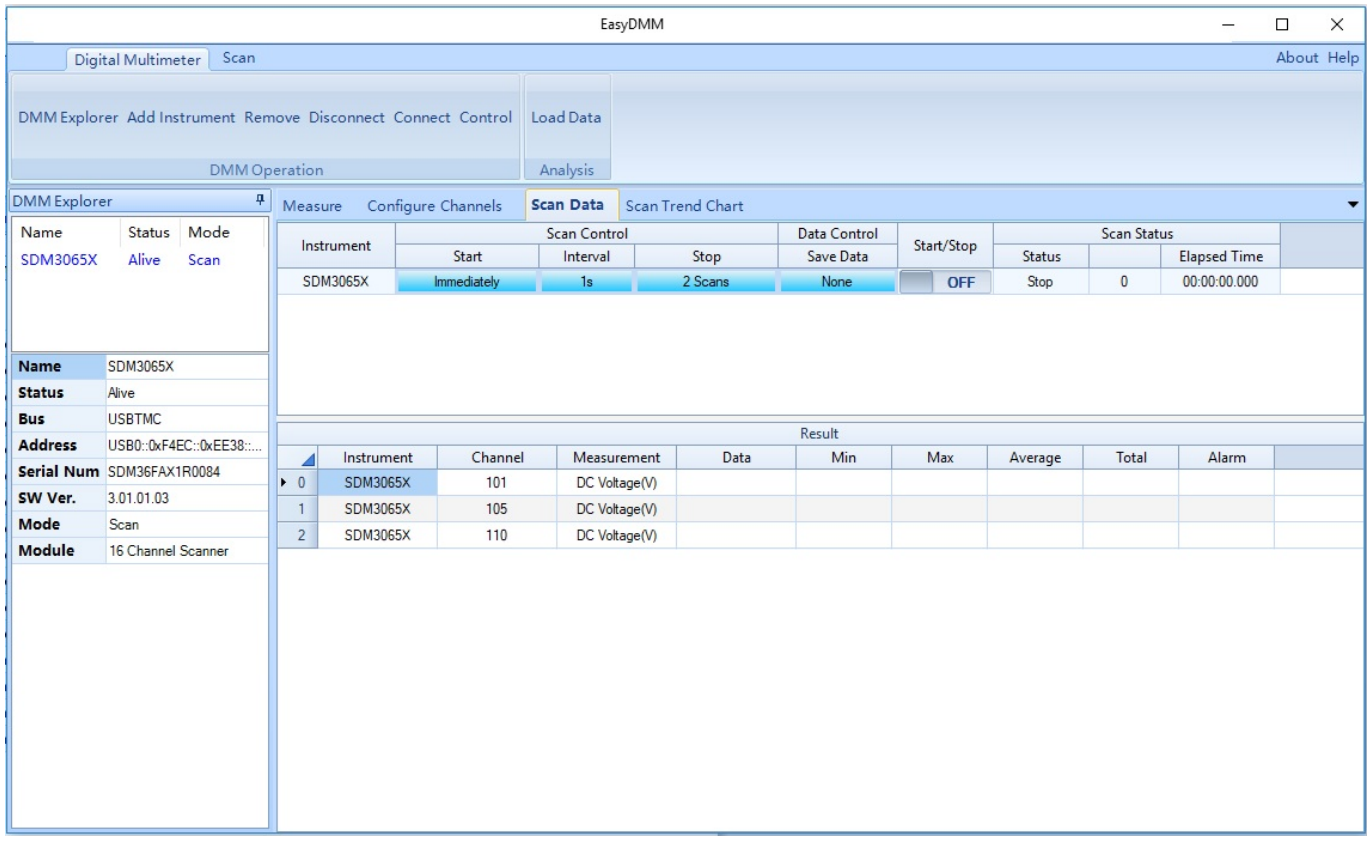

8. When you want to start the scan, click on the Start/Stop slider as shown:

## **SSIGLENT**

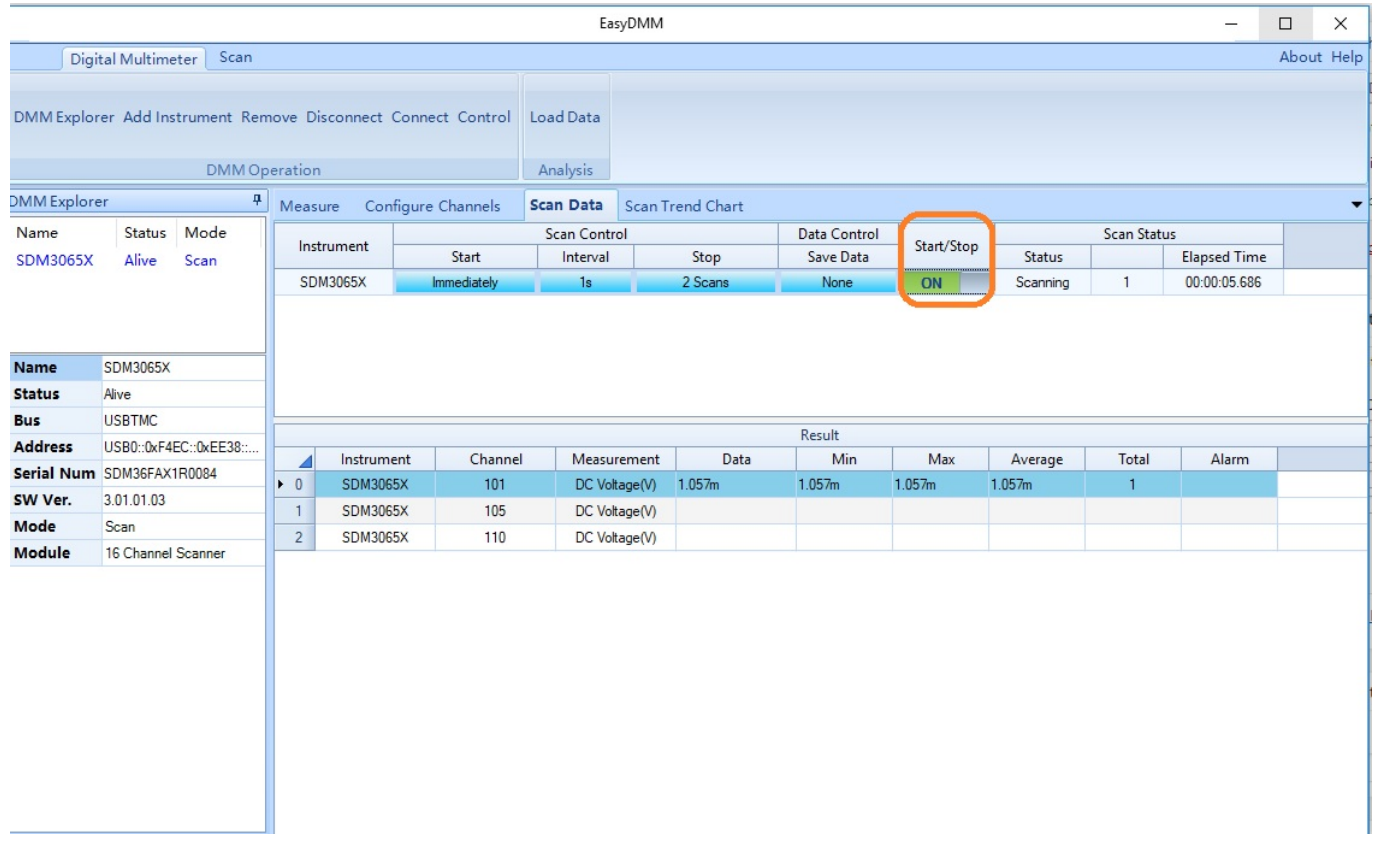

After the scan is complete, you can save the data or view using the Scan Trend Chart:

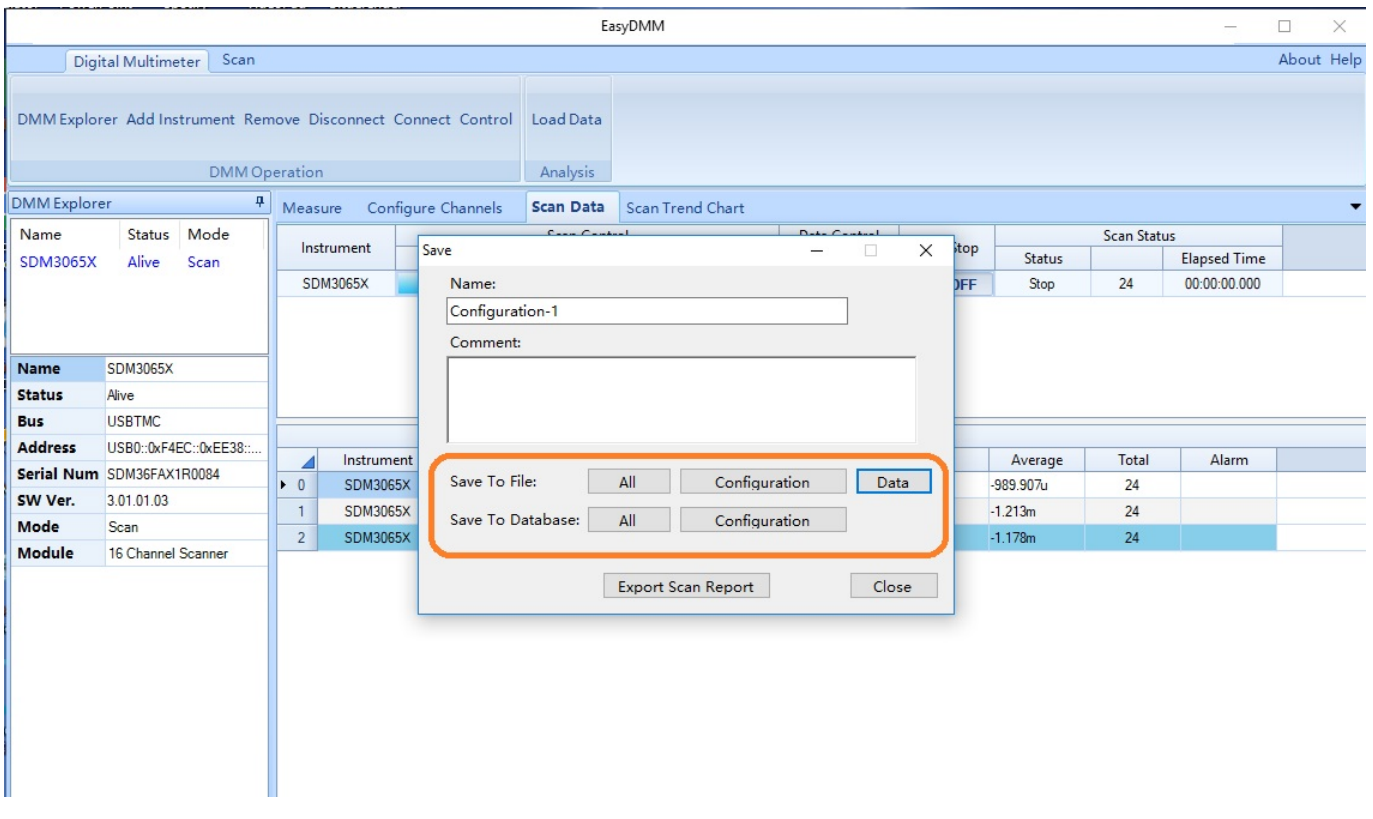

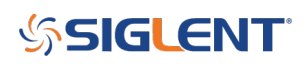

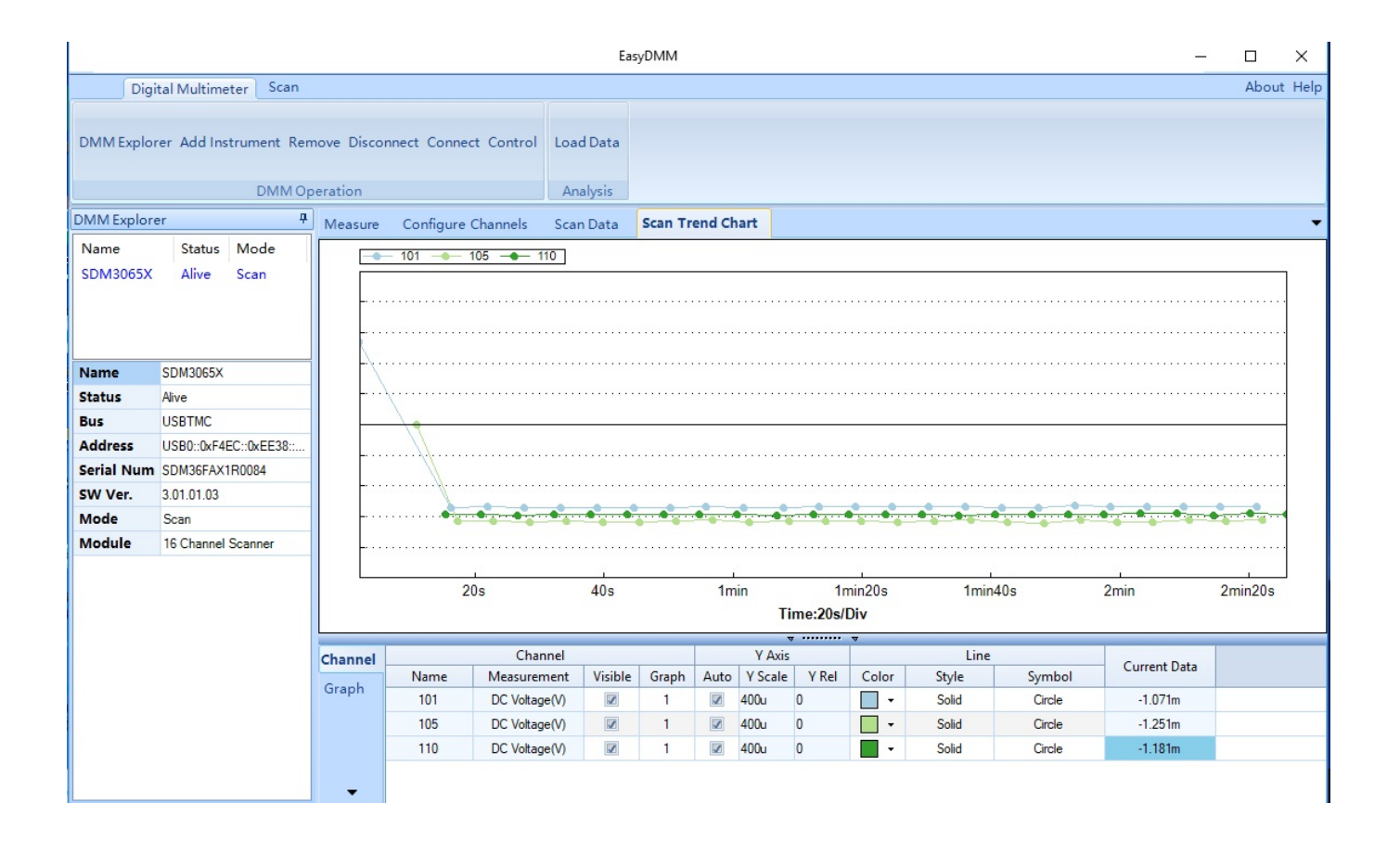

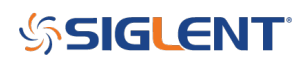

#### **North American Headquarters**

SIGLENT Technologies NA 6557 Cochran Rd Solon, Ohio 44139 Tel: 440-398-5800 Toll Free:877-515-5551 Fax: 440-399-1211 [info@siglent.com](mailto:info@siglent.com) [www.siglentamerica.com/](https://www.siglentamerica.com/)

#### **European Sales Offices**

SIGLENT TECHNOLOGIES GERMANY GmbH Staetzlinger Str. 70 86165 Augsburg, Germany Tel: +49(0)-821-666 0 111 0 Fax: +49(0)-821-666 0 111 22 [info-eu@siglent.com](mailto:info-eu@siglent.com) [www.siglenteu.com](http://www.siglenteu.com)

#### **Asian Headquarters**

SIGLENT TECHNOLOGIES CO., LTD. Blog No.4 & No.5, Antongda Industrial Zone, 3rd Liuxian Road, Bao'an District, Shenzhen, 518101, China. Tel:+ 86 755 3661 5186 Fax:+ 86 755 3359 1582 [sales@siglent.com](mailto:sales@siglent.com) [www.siglent.com/ens](http://www.siglent.com/ens)